# EXACTECH| KNEE

**Operative Technique** 

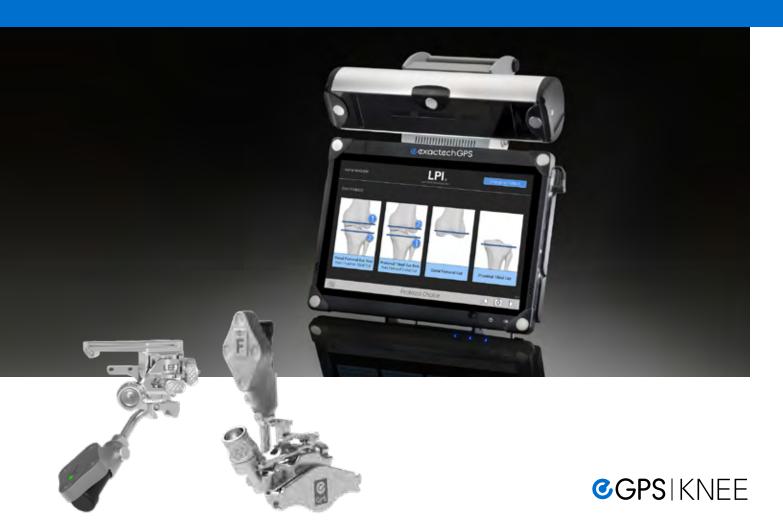

TKA Plus Application with Low Profile Instrumentation (LPI®)

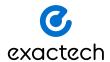

# TABLE OF CONTENTS

| NTRODUCTION                                        | 1  |
|----------------------------------------------------|----|
| DETAILED OPERATIVETECHNIQUE                        | 2  |
| System Set-Up                                      | 2  |
| Femoral Preparation                                | 5  |
| Attach TKA Plus LPI Distal Femoral Resection Guide | 5  |
| PinTKA Plus LPI Femoral Distal Resection Guide     | 6  |
| Attach Trackers to Femur                           | 6  |
| Femoral Implant Acquisitions                       | 7  |
| Distal Femoral Cut Guidance                        |    |
| Distal Femoral Resection                           | 12 |
| Distal Femoral Resection Verification              | 12 |
| Tibia Preparation                                  | 13 |
| AttachTKA Plus LPITibial Resection Guide           | 13 |
| PinTKA Plus LPITibial Resection Guide              | 14 |
| Attach Trackers to Tibia                           | 14 |
| Tibia Implant Acquisitions                         | 15 |
| Tibial Cut Guidance                                | 17 |
| Tibia Resection                                    | 19 |
| Tibia Resection Verification                       | 19 |

### EXACTECHGPS TKA PLUS LPI

### **OPERATIVE TECHNIQUE ADDENDUM**

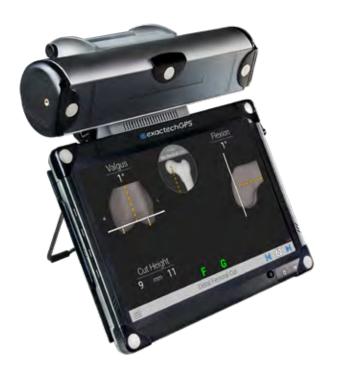

### **INTRODUCTION**

With the demand for total knee arthroplasty continuing to grow, we know you are challenged to deliver excellent clinical outcomes with ever greater efficiency. The Optetrak Logic® Knee System is a surgeon-inspired, comprehensive platform that embodies the power to achieve reproducible results in primary and revision total knee arthoplasty. Incorporating advanced design philosophies and surgical technologies, Optetrak Logic® LPI seamlessly integrates with the ExactechGPS® system for real-time guidance and data. The TKA Plus LPI Application is designed to provide the accuracy of computer-assisted surgery without disruption of workflow or special instruments.

**Note:** The GPS TKA Plus LPI is designed for use with the Optetrak Logic LPI instruments.

The GPS system can be used with Truliant® and Optetrak Logic implants.

### **SURGICAL TECHNIQUE**

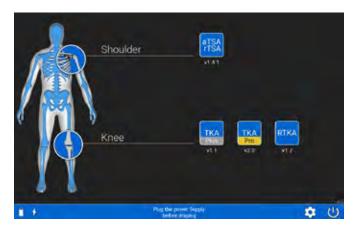

Figure 1
Application Screen

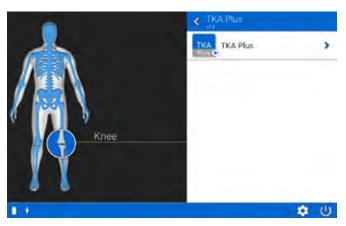

Figure 2
TKA Plus Screen

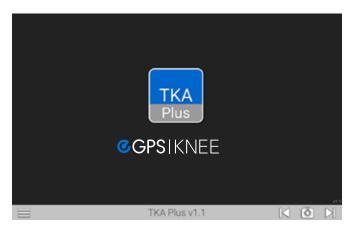

Figure 3 Welcome Screen

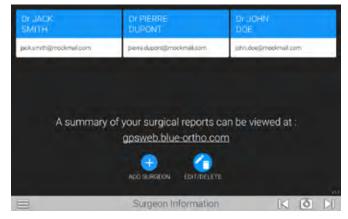

Figure 4
Surgeon Information

#### SYSTEM SET-UP

### **Application Screen**

Turn the system on and when prompted to initiate the GPS Applications (*Figure 1*), select TKA Plus under Knee.

The screen will advance to the TKA Plus Screen. Click on the TKA Plus icon to begin the application (*Figure 2*).

#### Welcome Screen

The system will automatically advance to the TKA Plus Welcome screen (Figure 3). Select the arrow at the lower right corner of the display to advance to the Surgeon Information screen (Figure 4).

### **Surgeon Information Screen**

Select from your previously entered Surgeon ID (preferred method) or create a new one.

To create a new surgeon profile, click on + ADD SURGEON and fill in the requested data. Once you have saved the profile, the surgeons name will appear on the Surgeon Information Screen.

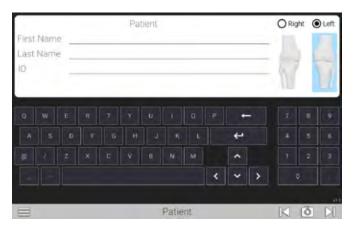

Figure 5
Patient Information

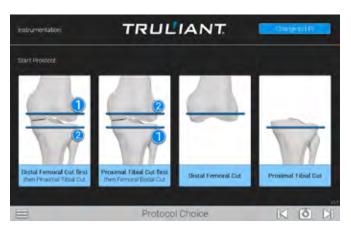

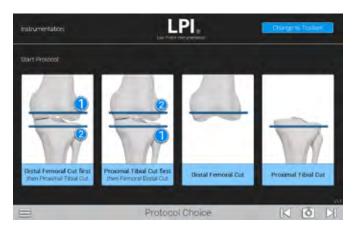

Figures 6a and 6b Protocol Choice

#### **Patient Information Screen**

Advance to the Patient Information page (Figure 5). Patient identification information can be entered into the fields displayed. All fields are optional, however, you must click on either the right or left knee to continue.

### **Protocol Choice Screen**

Advance to the Protocol Choice screen and select one of the four (4) protocol choices available. (Figures 6a or 6b).

**Note:** This system defaults to Truliant Instrumentation. If you are using the GPS TKA Plus LPI instrumentation, you can change the default to LPI Instrumentation by selecting the Change to LPI button.

### **SURGICAL TECHNIQUE**

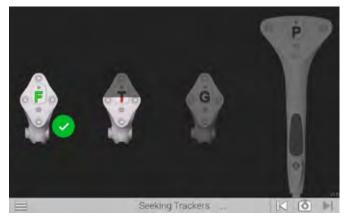

Figure 7
Seeking Trackers

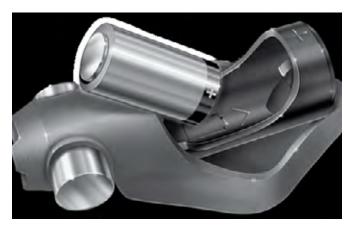

Figure 8
Insert Batteries Positive Side First

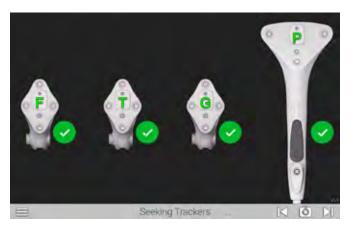

Figure 9
Start Tracking

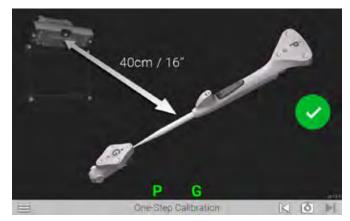

Figure 10
One-step Calibration

#### Connect Trackers

The Seeking Tracker screen is displayed (*Figure 7*). Insert batteries (positive end first) into the Probe Tracker (P), Femoral Tracker (F), Tibial Tracker (T) and the Guide Tracker (G).

**Caution:** Inserting negative side first or in reverse polarity may cause permanent damage to the tracker. Insert batteries positive side first (Figure 8).

Once batteries are in place and within visibility of the camera the status LED on each tracker will illuminate solid red/orange and begin to blink green. Position the trackers such that the LEDs face the GPS display screen. The trackers will display on the GPS display screen and a green check mark will appear to verify connection (Figure 9).

### **One-step Calibration**

The One-Step calibration screen is displayed (*Figure 10*). Place the tip of the Probe Tracker (P) into the dimple node at the top of the Guide Tracker (G). Hold both together approximately 16 inches from the display screen ensuring the white diodes are facing the camera. When positioned correctly, the "G" and "P" status indicators on the display will appear green. Press the Forward button on the Probe to initiate calibration. The progress circle will display a green check mark to indicate a successful calibration. The system will automatically advance to the next screen.

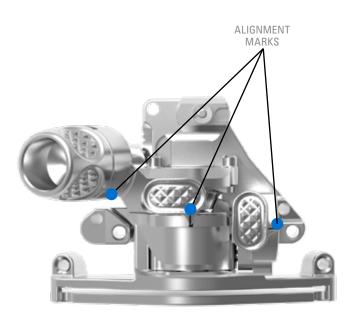

Figure 11
Align the Resection Guide

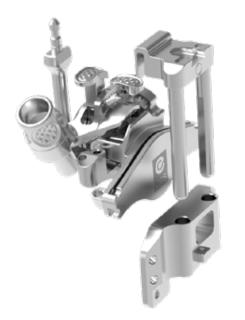

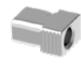

Figure 12
Assemble the Distal Femoral Block

#### **FEMORAL PREPARATION**

Before you assemble the femoral instruments, verify that the TKA Plus LPI Distal Femoral Resection Guide is at the neutral position by aligning the varus/valgus and flexion/extension buttons with the markings on the block and by aligning the proximodistal adjustment knob neutral marking with the markings on the block (Figure 11).

#### Attach TKA Plus LPI Distal Femoral Resection Guide

Attach the TKA Plus LPI Distal Femoral Resection Guide to the LPI Intra-Medullary Alignment Guide with Bushing and LPI Distal Link (Figure 12).

**SURGICAL TECHNIQUE** 

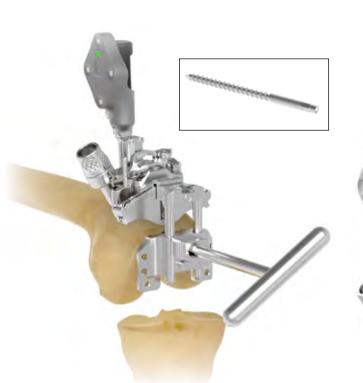

Figure 13
Femoral Assembly on Bone

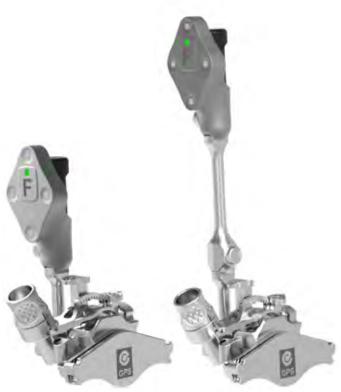

Figures 14a and 14b
Attach the Femoral Tracker (F)

#### Pin TKA Plus LPI Femoral Distal Resection Guide

Set your preferred parameters using the LPI IM Alignment Guide and LPI Distal Link (Figure 13), and place the resection guide on the femur. Pin the TKA Plus LPI Femoral Distal Resection Guide using threaded pins in the parallel pin holes located on the block. If additional stability is desired, remove the IM rod and pin in the angled holes adjacent to the parallel holes. It is important not to pin in the proximal hole slots at this time in order to allow for block adjustments.

The LPI IM Alignment Guide and the LPI Distal Link, along with the IM rod may be removed after the TKA Plus LPI Distal Femoral Resection Guide has been successfully pinned in place.

#### **Attach Trackers to Femur**

Attach the Femoral Tracker (F) to the TKA Plus LPI Distal

Femoral Resection Guide and lock into place (Figure 14a). If desired, the optional TKA Plus Distal Femoral Tracker Extension may also be added to the TKA Plus LPI Distal Femoral Resection Guide prior to adding the Femoral Tracker (F) (Figure 14b). Avoid contact with soft tissues and the button located on the TKA Plus Distal Femoral Tracker Extension or the tracker. Make sure the tracker is facing toward the camera.

**Note:** It is important to ensure the tracker does not rotate or move when connected to the instrument. Ensure the tracker is locked in place.

**Important information:** If the TKA Plus Distal Femoral Tracker Extension is not used during the anatomical acquisitions on the femur, the extension may not be used later in the

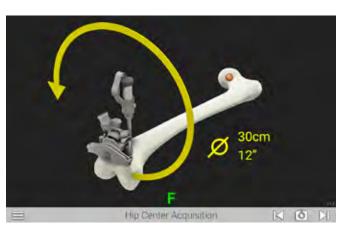

Figure 15
Hip Center Acquisition

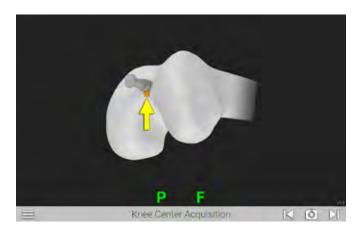

Figure 16
Knee Center Acquisition

procedure. The TKA Plus Distal Femoral Tracker Extension may only be used when the anatomical acquisitions are performed with both the extension and Femoral Tracker (F) locked in place together on the TKA Plus LPI Distal Femoral Resection Guide.

### **FEMORAL IMPLANT ACQUISITIONS**

#### **Hip Center Acquisition**

The Hip Center Acquisition screen is displayed (Figure 15). Movement of the bone will initiate the acquisition process (autostart). Move the knee in a 12-inch diameter circular pattern as illustrated on the display. Large diameter, slow circular motion may be more effective than rapid small radii circles. The progress bar will fill, and audible clicks will indicate successful registration of points. An audible tone will indicate registration is complete and the system will automatically advance to the next screen.

**Caution:** It is important to ensure the display unit and the pelvis remains stable during the hip center acquisition process.

#### **Knee Center Acquisition**

The Knee Center Acquisition screen is displayed. Position the tip of the Probe Tracker (P) in the deepest point of the intercondylar notch (Figure 16). In most cases the posterior aspect of the previously drilled intra-medullary hole is generally used as this reference point. Press the Forward button and the system will automatically advance to the next screen.

**Note:** The hip center and knee center are used to define the mechanical axis of the femur.

### **SURGICAL TECHNIQUE**

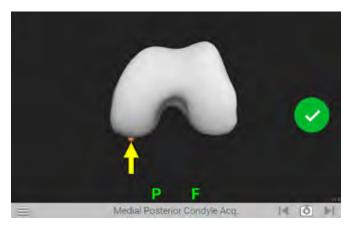

Figure 17
Medial Posterior Condyle Acquisition

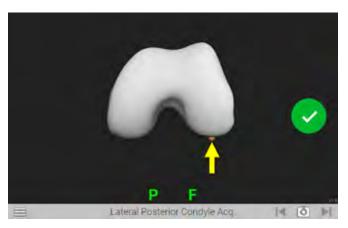

Figure 18
Lateral Posterior Condyle Acquisition

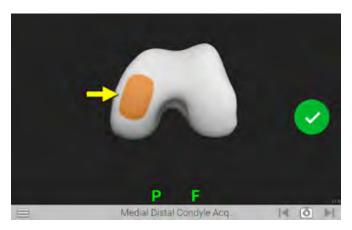

Figure 19
Medial Distal Condyle Acquisition

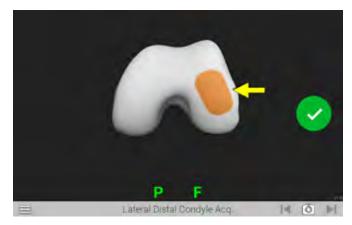

Figure 20
Lateral Distal Condyle Acquisition

### **Posterior Condyle Acquisition**

The Medial Posterior Condyle Acquisition screen is displayed (Figure 17). Position the tip of the Probe Tracker (P) on the medial posterior condyle press the Forward button. Ensure the tip of the probe maintains contact with the condyle and touch a point that captures the apparent most posterior aspect of the condyle. An audible tone and a green check mark will indicate registration is complete and the system will automatically advance to the Lateral Posterior Condyle Acquisition screen (Figure 18). Repeat to acquire point for the lateral posterior condyle.

### **Distal Condyle Acquisition**

The Medial Distal Condyle Acquisition screen is displayed (Figure 19). Position the tip of the Probe Tracker (P) on the medial distal condyle and press the Forward button. Ensure the tip of the probe maintains contact with the condyle and trace a patch that captures the most distal aspect of the condyle as well as the medial-lateral and anterior-posterior curve of the distal condyle.

An audible tone and a green check mark will indicate registration is complete and the system will automatically advance to the Lateral Distal Condyle Acquisition screen (Figure 20). Repeat to acquire points on the Lateral Distal Condyle.

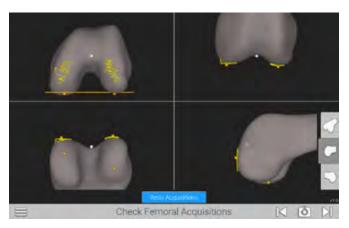

Figure 21
Check Femoral Acquisitions

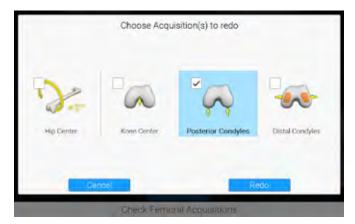

Figure 22 Choose Acquisitions to Redo

### **Check Femoral Acquisitions**

The Check Femoral Acquisition screen is displayed (Figure 21). A graphical representation of the registered points (yellow dots) is displayed. The distal orange dots represent points that will be used by the system to determine resection levels. For further review of the registered points, select one of the three options located at the bottom right of the screen.

If it is necessary to redo the registration for any points, select the Redo Acquisitions button at the bottom of the Check Femoral Acquisitions screen. Select the acquisitions to redo (Figure 22), then select the redo button. The system will repeat the selected acquisitions. Once completed, a summary screen will appear and if no other changes are desired, advance to the next screen.

**SURGICAL TECHNIQUE** 

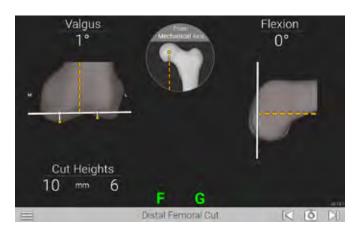

Figure 23
Distal Femoral Cut

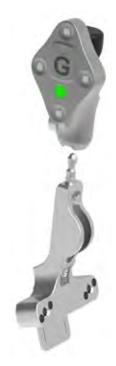

Figure 24
Attach the Guide Tracker (G)

#### **DISTAL FEMORAL CUT GUIDANCE**

The Distal Femoral Cut screen (Figure 23) will be displayed.

Attach the Guide Tracker (G) to the Blade Drill Guide and lock into place (Figure 24). Make sure the tracker is facing toward the camera.

Place the Blade Drill Guide into the TKA Plus LPI Distal Resection Guide cutting slot (Figure 25) and using the guidance provided by the GPS system, adjust the parameters on the TKA Plus LPI Distal Femoral Resection Guide to the desired cut parameters first by using the buttons to adjust the slot orientation in term of Varus/Valgus and Flexion/Extension angles and then by using the knob to adjust the proximodistal position. The orange line displayed on the screen represents the mechanical axis. Once desired position is achieved, remove the Blade Drill Guide.

**SURGICAL TECHNIQUE** 

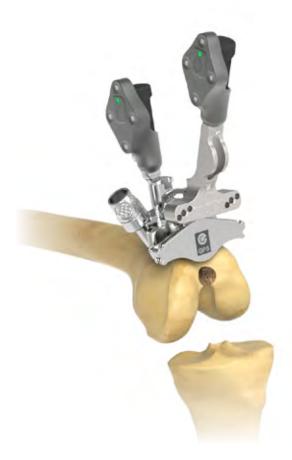

Figure 25
Distal Femoral Resection

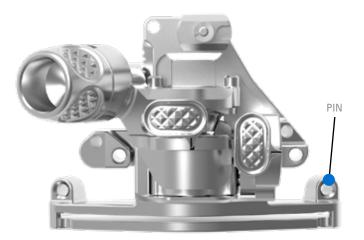

Figure 26
Pin the Holes

Optional: If desired, after final adjustments have been made, you may pin the hole that is immediately proximal on the cutting slot of the TKA Plus LPI Distal Resection Guide (Figure 26).

If this slot is pinned, it is recommended to place the Blade Guide back into the TKA Plus LPI Distal Femoral Resection Guide cutting slot with the GPS Guide Tracker (G) attached and verify that your selected parameters have not changed before you perform your resection

**Note:** Once the femoral acquisitions have been acquired, the TKA Plus LPI Distal Resection Guide may not be moved or removed relative to the location on the femur. If the guide is moved or removed, the anatomical acquisitions with the block fixed in place must be reacquired to maintain the accuracy of the cutting slot position and orientation.

The TKA Plus Distal Femoral Tracker Extension if used and/or the GPS Femoral Tracker (F) may be removed before femoral resection is performed, but it must be replaced before checking the cut. When replacing the Femoral Tracker (F), if the extension was used, always replace the Femoral Tracker (F) with the extension.

### **SURGICAL TECHNIQUE**

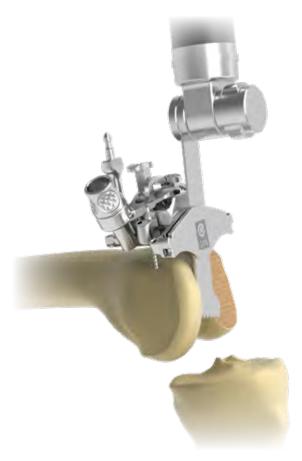

Figure 27
Perform Resection

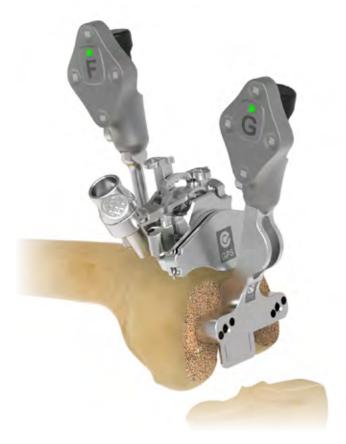

Figure 28
Validate Resection

#### **DISTAL FEMORAL RESECTION**

Perform distal resection (Figure 27). Invert the saw to increase access to cutting slot and avoid contact with buttons on the resection guides.

#### **DISTAL FEMORAL RESECTION VERIFICATION**

If previously removed, reattach the GPS Femoral Tracker (F) to the TKA Plus LPI Distal Femoral Resection Guide.

Verify your resection by placing the Blade Drill Guide with the GPS Guide Tracker (G) attached on the cut surface (Figure 28).

The TKA Plus LPI Distal Resection Guide should now be removed. Continue with your femoral cuts according to the protocol found in the Optetrak Logic® CR/PS Low Profile Instrumentation (LPI®) Operative Technique.

Continue with your femoral cuts according to the protocol found in the Truliant or Logic Primary Operative Technique.

**SURGICAL TECHNIQUE** 

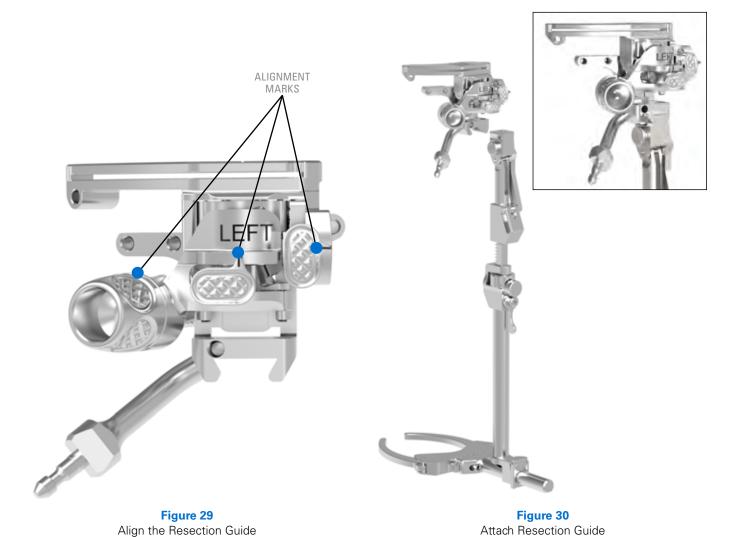

#### **TIBIA PREPARATION**

Before you assemble the tibia instruments- verify that the TKA Plus LPI Tibial Resection Guide is at the neutral position by aligning the Varus/Valgus and Slope buttons with the markings on the block and by aligning the proximodistal adjustment knob neutral marking with the markings on the block (*Figure 29*).

#### **Attach TKA Plus LPI Tibial Resection Guide**

Attach the TKA Plus LPI Tibial Resection Guide (right or left) to the LPI Extra-Medullary Tibial Guide (LPI Tibial Resection Shaft, LPI Ankle Clamp Upright and LPI Ankle Clamp Base) (Figure 30).

**SURGICAL TECHNIQUE** 

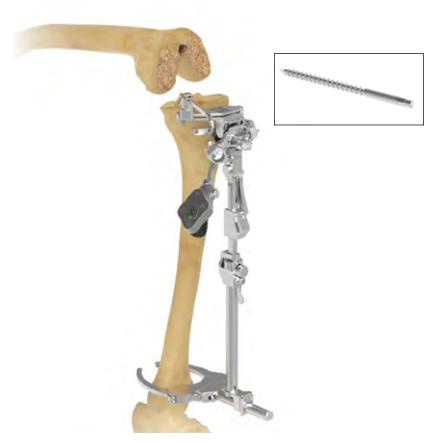

Figure 31
Place the Tibial Assembly onto Bone

#### Pin TKA Plus LPI Tibial Resection Guide

Place the unit on the tibia and set your preferred slope and resection parameters using the LPI EM Guide and the LPI Fixed Tibial Stylus.

Pin the TKA Plus LPI Tibial Resection Guide using threaded pins in at least one medial and one lateral pin hole. It is important not to pin in the distal hole slot at this time in order to allow for block adjustments.

#### **Attach Trackers to Tibia**

Attach the Tibial Tracker (T) to the TKA Plus LPI Tibial Resection Guide and lock into place. (Figure 31). Make sure the tracker is facing toward the camera.

**Note:** It is important to ensure the tracker does not rotate or move when connected to the instrument. Ensure the tracker is locked in place.

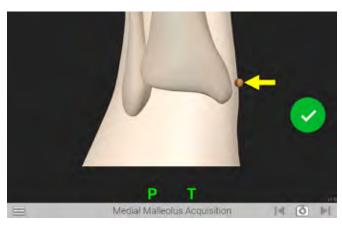

Figure 32
Medial Malleolus Acquisition

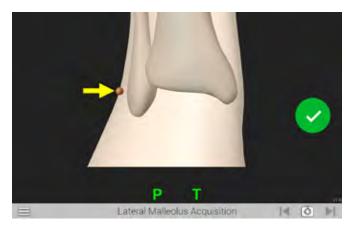

Figure 33
Lateral Malleolus Acquisition

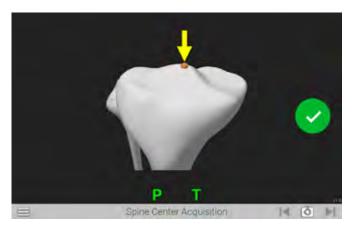

Figure 34
Spine Center Acquisition

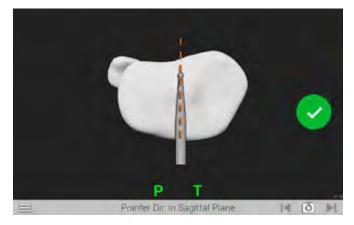

Figure 35
Pointer Direction in Sagittal Plane

#### **TIBIA IMPLANT ACQUISITIONS**

### **Malleolus Acquisition**

Advance to the Medial Malleolus Acquisition screen (Figure 32). Position the tip of the Probe Tracker (P) on the Medial Malleolus and press the Forward button to register this point. The system automatically advances to the Lateral Malleolus Acquisition screen (Figure 33). Repeat to acquire point for Lateral Malleolus Acquisition.

**Note:** It may be helpful to position the knee in mid-flexion or full extension to easily acquire the lateral malleolus.

### **Tibial Center Acquisition**

The Tibial Center Acquisition screen is displayed (Figure 34). Position the tip of the Probe Tracker (P) on the center of the

proximal tibia and press the Forward button to register this point. The system will automatically advance to the next screen.

**Note:** This point is used to determine the mechanical axis of the tibia.

### **Sagittal Plane Acquisition**

The Pointer Direction in Sagittal Plane screen is displayed (Figure 35). Position the tip of the Probe Tracker (P) at the posterior center (PCL insertion) and the shaft of the Probe Tracker (P) on the proximal tibia along a line connecting the center of the tibia and the medial-third of the tibia tubercle. Press the Forward button to register this orientation. The system will automatically advance to the next screen.

### **SURGICAL TECHNIQUE**

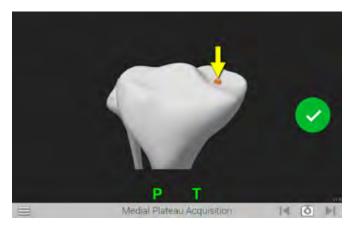

Figure 36
Medial Plateau Acquisition

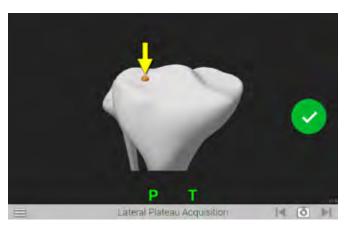

Figure 37
Lateral Plateau Acquisition

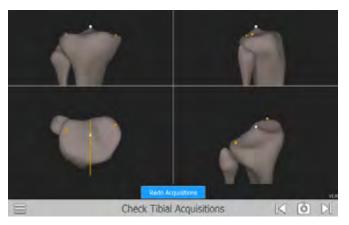

Figure 38
Check Tibial Acquisitions

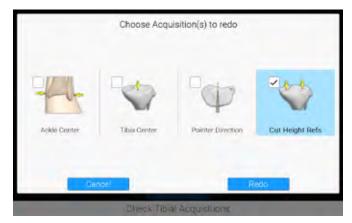

Figure 39
Redo Tibial Acquisitions

### **Medial Plateau Acquisition**

The Medial Plateau Acquisition screen is displayed (Figure 36). Position the tip of the Probe Tracker (P) on medial tibial plateau and press the Forward button. Ensure the tip of the tracker maintains contact with the tibial plateau and touch a point that captures the medial tibial plateau.

An audible tone and a green check mark will indicate registration is complete and the system will automatically advance to the Lateral Plateau Acquisition screen (Figure 37). Repeat to acquire point for Lateral Plateau Acquisition.

### **Check Tibial Acquisitions**

The Check Tibial Acquisition screen is displayed (Figure 38). If it is necessary to redo the registrations for any points, select the Redo Acquisitions button at the bottom of the Check Tibial Acquisitions Screen. Select the acquisitions to redo (Figure 39). Then select the redo button. The system will repeat the selected acquisitions. Once completed, a summary screen will appear and if no other changes are desired, advance to the next screen.

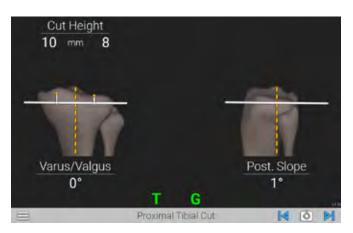

Figure 40
Proximal Tibial Cut

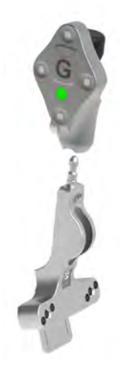

Figure 41
Attach Guide Tracker (G)

### **TIBIAL CUT GUIDANCE**

The Proximal Tibial Cut screen (Figure 40) will be displayed.

Attach the Guide Tracker (G) to the Blade Drill Guide and lock into place (*Figure 41*). Make sure the tracker is facing toward the camera.

**SURGICAL TECHNIQUE** 

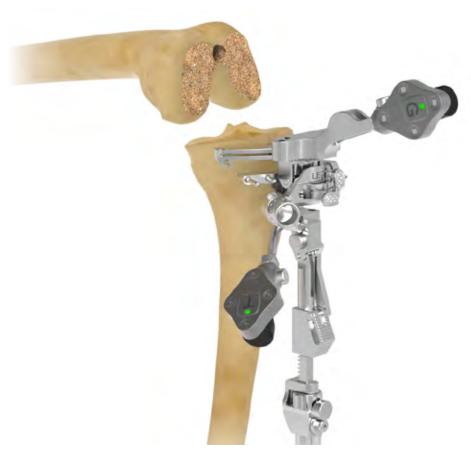

Figure 42
Place the Blade Drill Guide Into Slot

Place the Blade Drill Guide into the TKA Plus LPI Tibial Resection Guide cutting slot (Figure 42) and using the guidance provided by the GPS system, adjust the parameters on the TKA Plus LPI Tibial Resection Guide to the desired position by first using the buttons to adjust the slot orientation in terms of Varus/Valgus and Slope and then by using the knob to adjust the proximodistal position. The orange line displayed on the GPS screen represents the mechanical axis. Once desired position is achieved, remove the Blade Drill Guide.

Optional: If desired, after final adjustments have been made, you may pin the hole that is immediately distal on the cutting slot of the TKA Plus LPI Tibial Resection Guide.

If the slot is pinned, it is recommended to place the Blade Guide back into the TKA Plus LPI Tibial Resection Guide cutting slot with the GPS Guide Tracker (G) attached and verify that your selected parameters have not changed before you perform your resection.

**Note:** Once the tibial acquisitions have been acquired, the TKA Plus LPI Tibial Resection Guide may not be moved or removed relative to the location on the tibia. If the guide is moved or removed, the anatomical acquisitions with the block fixed in place must be reacquired in order to maintain the accuracy of the cutting slot position and orientation

The Tibial Tracker (T) may be removed at this point, but it must be replaced before checking the cut.

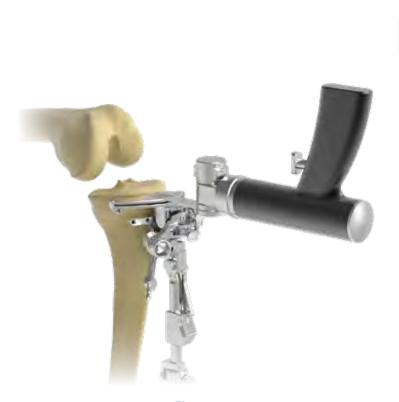

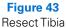

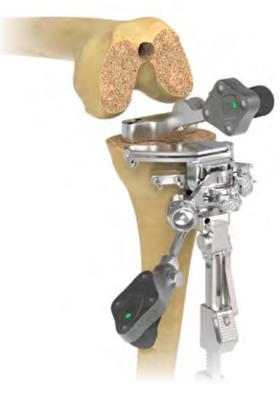

Figure 44 Validate Resection

#### **TIBIA RESECTION**

Perform tibial resection (Figure 43). Invert the saw to increase access to cutting slot and avoid contact with buttons on the resection guides.

Optional: For additional stability, you may leave the EM guide attached to the resection guide during resection.

#### **TIBIA RESECTION VERIFICATION**

Verify your resection by placing the Blade Drill Guide with the GPSTKA Plus LPI Guide Tracker (G) attached on the cut surface (Figure 44).

This concludes the use for GPSTKA Plus LPI use during surgery.

The TKA Plus LPI Tibial Resection Guide should now be removed. Continue with your tibial cuts according to the protocol found in the Optetrak Logic or Truliant primary operative technique.

## **INSTRUMENT LISTING**

### CATALOG NUMBER PART DESCRIPTION

| 521-40-15      | TKA Plus LPI Distal Femoral Resection Guide   | ©<br>GPS |
|----------------|-----------------------------------------------|----------|
| 02-521-10-0001 | TKA Plus LPI Distal Femoral Tracker Extension | CEE O    |
| A10003 (P)     | GPS Probe Tracker (P)                         |          |
| A10004 (F)     | GPS Femoral Tracker (F)                       |          |
| A10005 (T)     | GPS Tibial Tracker (T)                        |          |
| A10006 (G)     | GPS Guide Tracker (G)                         |          |
| 100020         | GPS System                                    |          |

### **INSTRUMENT LISTING**

### CATALOG NUMBER PART DESCRIPTION

A10012 GPS Disposable Kit

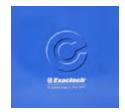

521-11-02 Blade Drill Guide

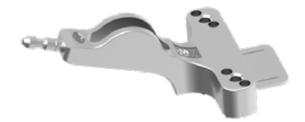

521- 30-08 TKA Plus LPI Tibial Resection Guide - Left

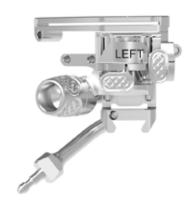

521- 30-09 TKA Plus LPI Tibial Resection Guide - Right

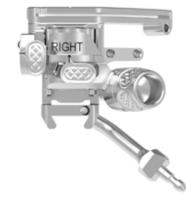

521-78-2X Threaded pin Collared (multiple sizes)

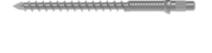

521-78-3X Threaded pin Collarless (multiple sizes)

Exactech, Inc. is proud to have offices and distributors around the globe. For more information about Exactech products available in your country, please visit www.exac.com

For additional device information, refer to the Optetrak Logic Knee System–Instructions for Use for a device description, indications, contraindications, precautions and warnings. For further product information, please contact Customer Service, Exactech, Inc., 2320 NW 66th Court, Gainesville, Florida 32653-1630, USA. (352) 377-1140, (800) 392-2832 or FAX (352) 378-2617.

Exactech, as the manufacturer of this device, does not practice medicine, and is not responsible for recommending the appropriate surgical technique for use on a particular patient. These guidelines are intended to be solely informational and each surgeon must evaluate the appropriateness of these guidelines based on his or her personal medical training and experience. Prior to use of this system, the surgeon should refer to the product package insert for comprehensive warnings, precautions, indications for use, contraindications and adverse effects.

The products discussed herein may be available under different trademarks in different countries. All copyrights, and pending and registered trademarks, are property of Exactech, Inc. This material is intended for the sole use and benefit of the Exactech sales force and physicians. It should not be redistributed, duplicated or disclosed without the express written consent of Exactech, Inc. ©2023 Exactech, Inc. 712-26-39 Rev. B 0523

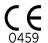

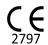

CE Mark is not valid unless there is a CE Mark on the product label.

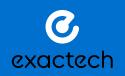

EXACTECH, INC. 2320 NW 66TH COURT GAINESVILLE, FL 32653 USA

- +1 352.377.1140
- +1 800.EXACTECH
- +1 352.378.2617 (FAX)

www.exac.com